### **How to Update Your Profile to Claim MOC Credit**

**In order to claim MOC credit, your profile must be updated with your credit eligibility and specialty board with diplomate number. If you do not have that information updated in your profile, you will not even see the MOC credit to claim.** 

**To check and/or update your profile, follow these steps:** 

**Go t[o https://ce.mayo.edu](https://ce.mayo.edu/) in a web browser**

**In the top right corner, you'll see "log in". Click on that.** 

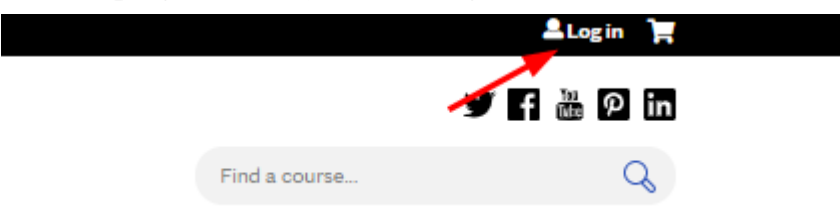

**Log in using your EthosCE username and password.** 

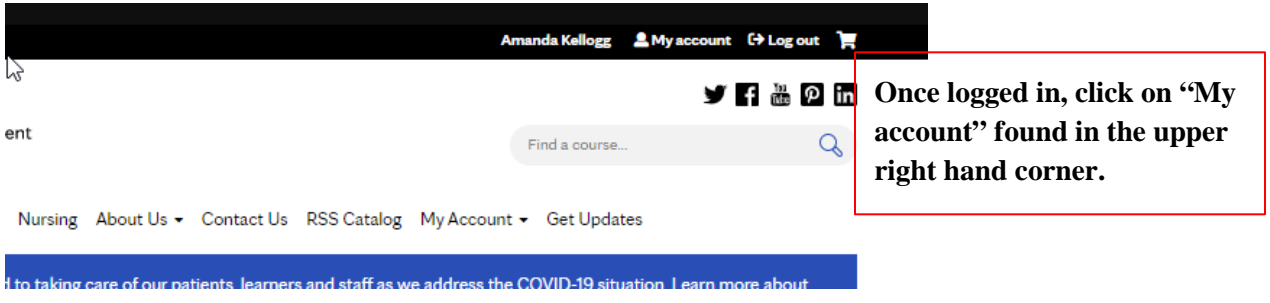

**Under '***My Account***' click on "***Edit***" and then on "***Profile***"** 

### Profile for Amanda Kellogg

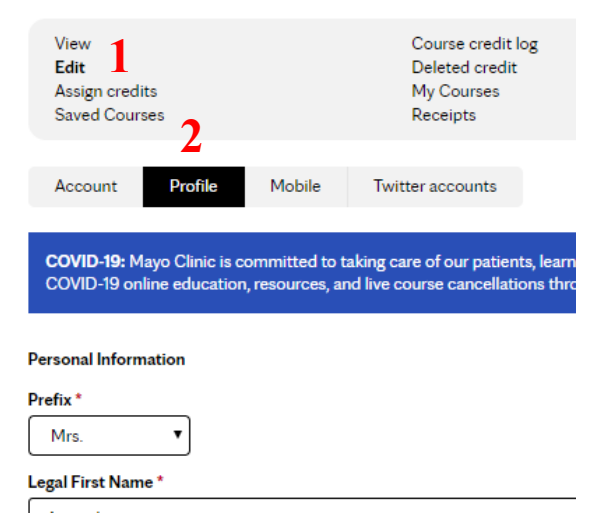

Scroll down to almost the end of the page and you'll see a heading that says "Credit Eligibility"

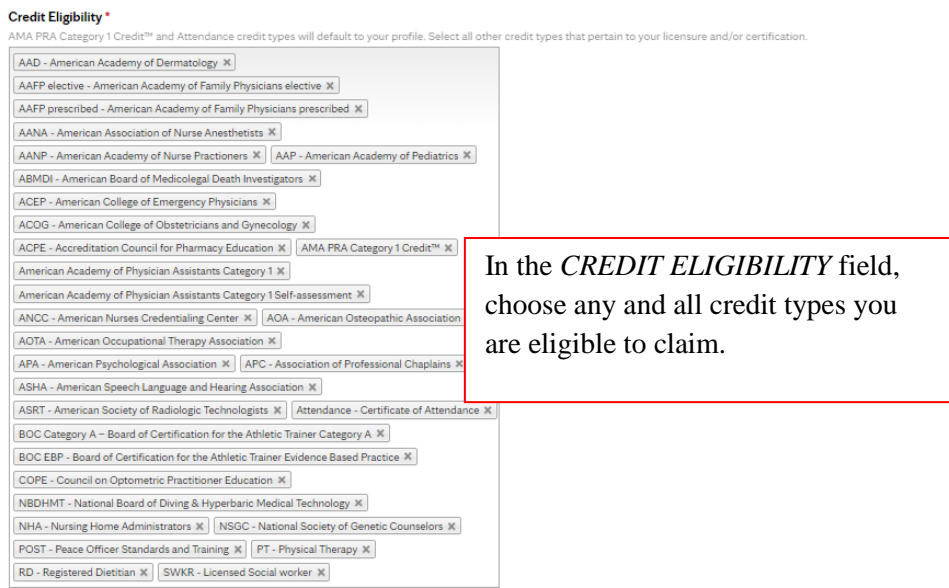

#### **Specialty Board**

(At this time MCSCPD lists the 24 primary ABMS Boards in the drop down list. Select each appropriate board and supply y<br>if your board is not listed and enter the name of the Board along with your diplomate number.)

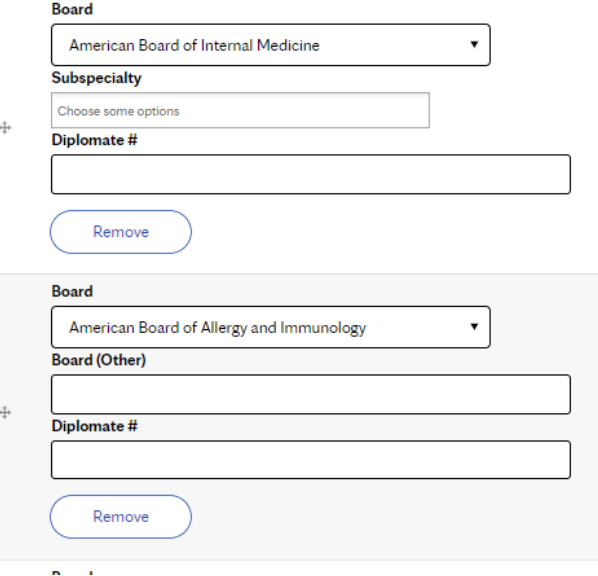

Under SPECIALTY BOARD, use the drop down menu to add any and all specialty boards, subspecialty, and diplomate numbers that would apply to you.

#### **Revision information =**

#### **Revision log message**

Provide an explanation of the changes you are making. This will help other authors understand your motivations.

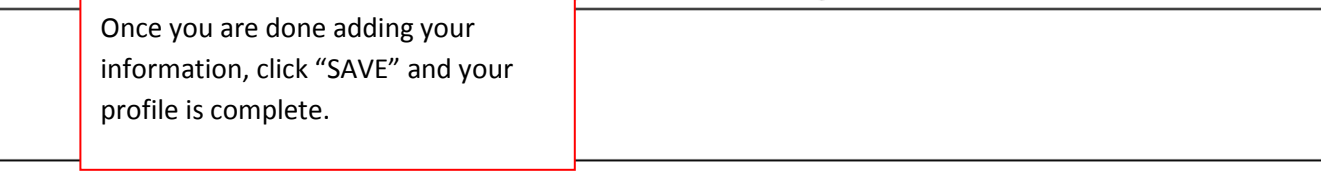

Save

### **How to Claim MOC Credit during a Course**

Login to the course using the link provided by the course information or via your Ethos profile.

You can find your registered courses under "My Courses" and then "Registered Courses"

# **Registered Courses**

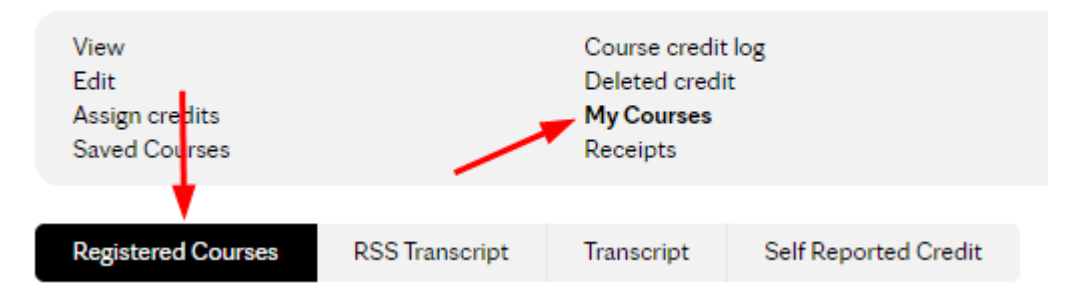

Click on the activity title of the course you're claiming credit for.

## **Effective Communication in Healthcare and Cross Cultural** Workshops - May 25, 2018 - MOC

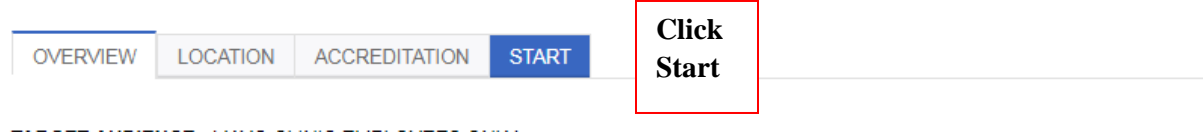

**Work your way down the Course Progress bar completing all required steps.** 

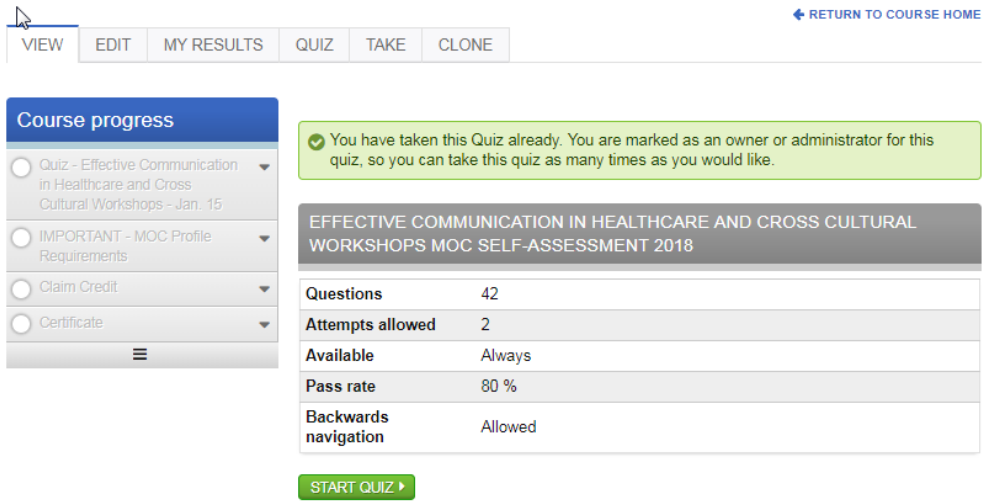

Course navigation

## **Claim Credit**

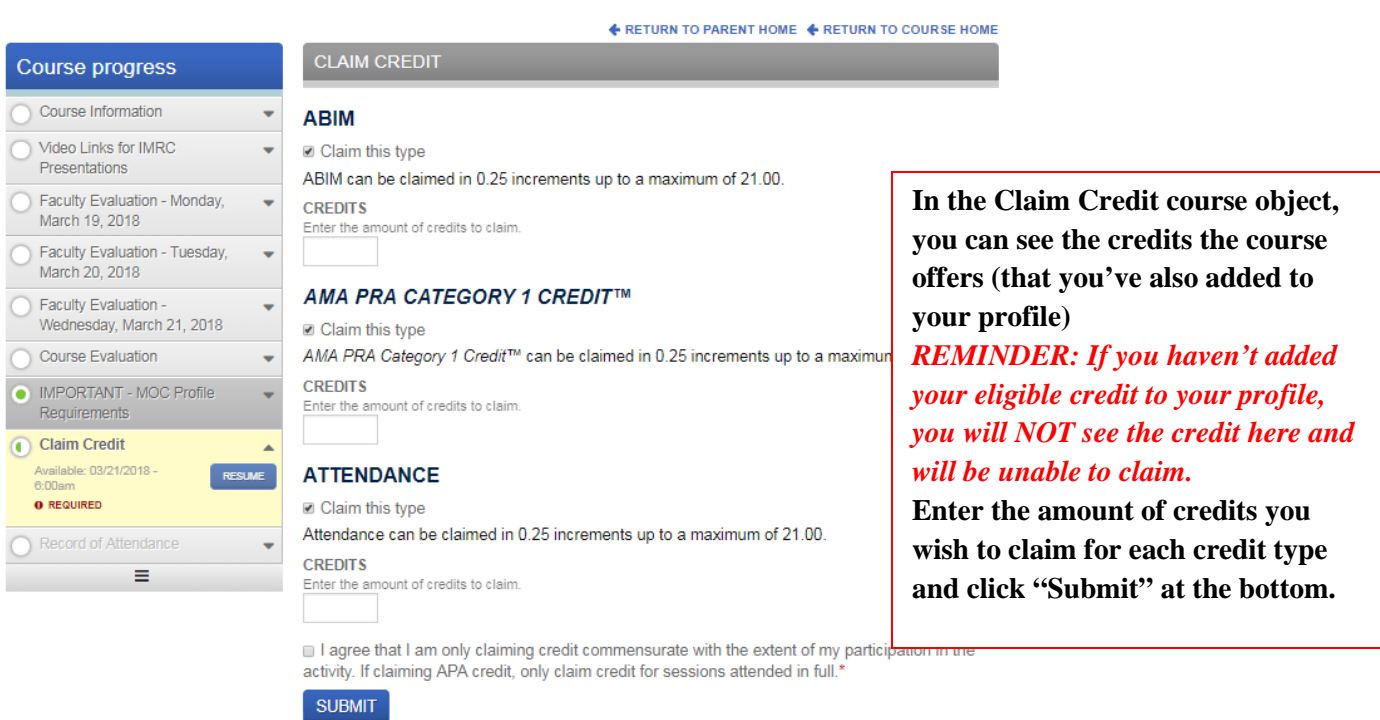

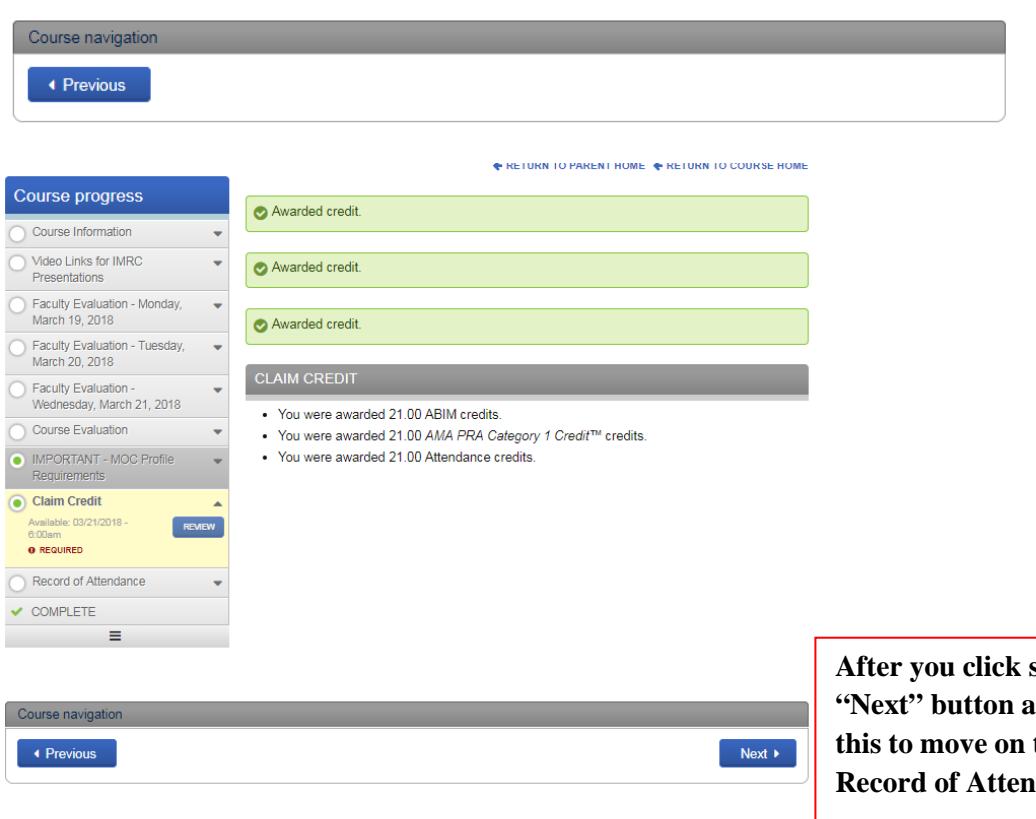

**After you click submit, you'll see a**  It the bottom. Click to printing your **dance.**